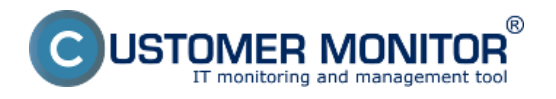

Každého zákazníka alebo väčšiu organizačnú jednotku väčšieho podniku v CM pridajte ako zákazníka do *Zoznamu zákazníkov*. Zákazník v CM je jednotka, ku ktorej môžete priradiť operátorov, viesť rôzne technické a organizačné nastavenia, **ktoré sa budú dediť pri registrácii nových počítačov priradených k danému Zákazníkovi**.

Zákazníka môže registrovať buď správca alebo ktorýkoľvek operátor. Pridelenie zákazníka operátorovi však môže urobiť len správca.

Nového zákazníka môžete pridať dvomi spôsobmi a to:

- 1. Zrýchlené pridanie zákazníka
- 2. Klasické pridanie zákazníka

#### **Zrýchlené pridanie zákazníka**

Tento druh vytvárania nových zákazníkov je pohodlnejší a rýchlejší, povinné polia sú len Spoločnosť alebo Názov zákazníka a email, ktorého povinné zadávanie sa dá vypnúť, už po zadaní týchto údajov viete nového zákazníka uložiť do zoznamu zákazníkov. Novinkou je aj možnosť pridávania kontaktov ku spoločnostiam a priame vyhľadávanie v kontaktoch pri vytváraní nového zákazníka pre zamedzenie duplicitných záznamov.

Nového zákazníka cez zrýchlený formulár môžete pridávať na dvoch miestach

- 1. V zozname zákazníkov
- 2. V novej požiadavke

1. V časti *Customer Desk -> Administratíva -> Zákazníci,* ako je znázornené na nasledujúcom obrázku, sa nachádza zoznam všetkých zaregistrovaných zákazníkov alebo osôb. Pre rýchle pridanie nového zákazníka stačí kliknúť na modrý symbol "+".

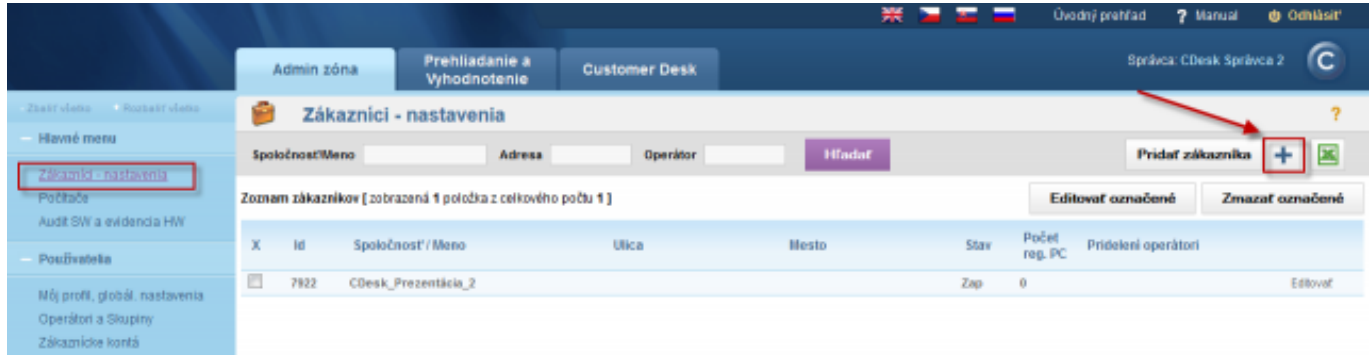

Obrázek: Rýchle pridanie zákazníka

Formulár rýchleho pridania zákazníka je tiež dostupný priamo v požiadavke - symbol modrého "+" vedľa políčka Zákazník.

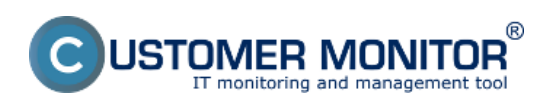

# **Vytvorenie zákazníka**

Publikováno z Customer Monitor (https://www.customermonitor.cz)

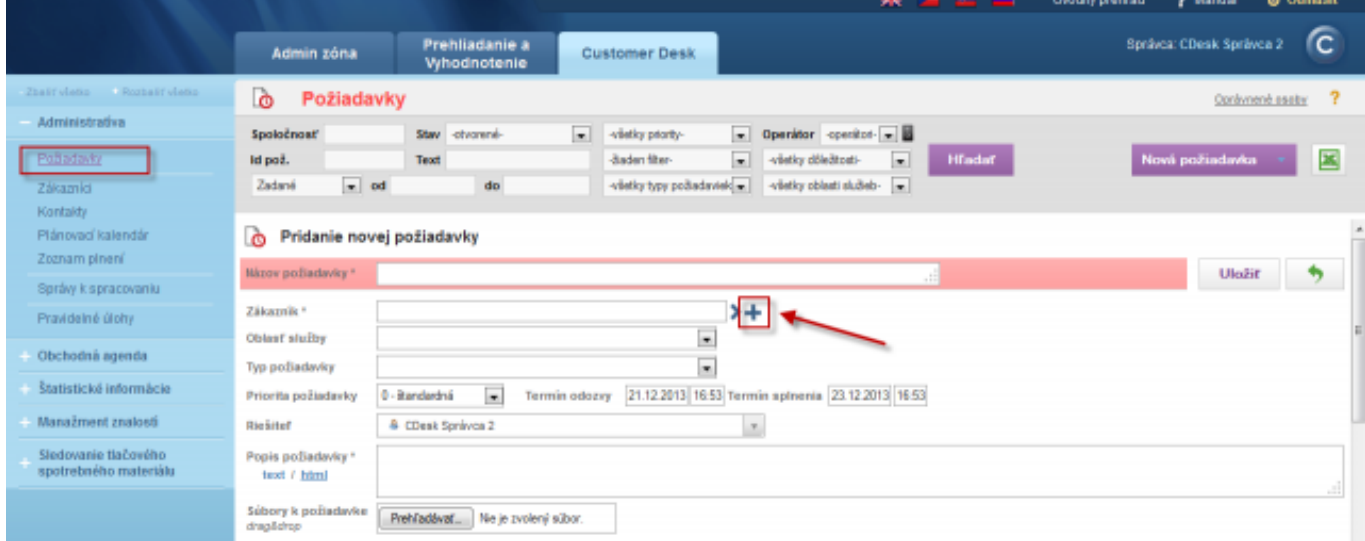

Obrázek: Rýchle pridanie zákazníka cez požiadavku

Po kliknutí na modré plus sa vám otvorí formulár pre rýchle pridanie zákazníka.

V jeho pravej časti sa nachádza zoznam už vytvorených kontaktov, kde si pomocou vyhľadávania môžete ľahko zistiť, či sa už zákazník alebo kontakt, ktorého idete registrovať, už v databáze nachádza.

V prípade, že sa zákazník v databáze nenachádza, vytvoríte ho vyplnením údajov v ľavej časti formulára, ako je znázornené na nasledujúcom obrázku.

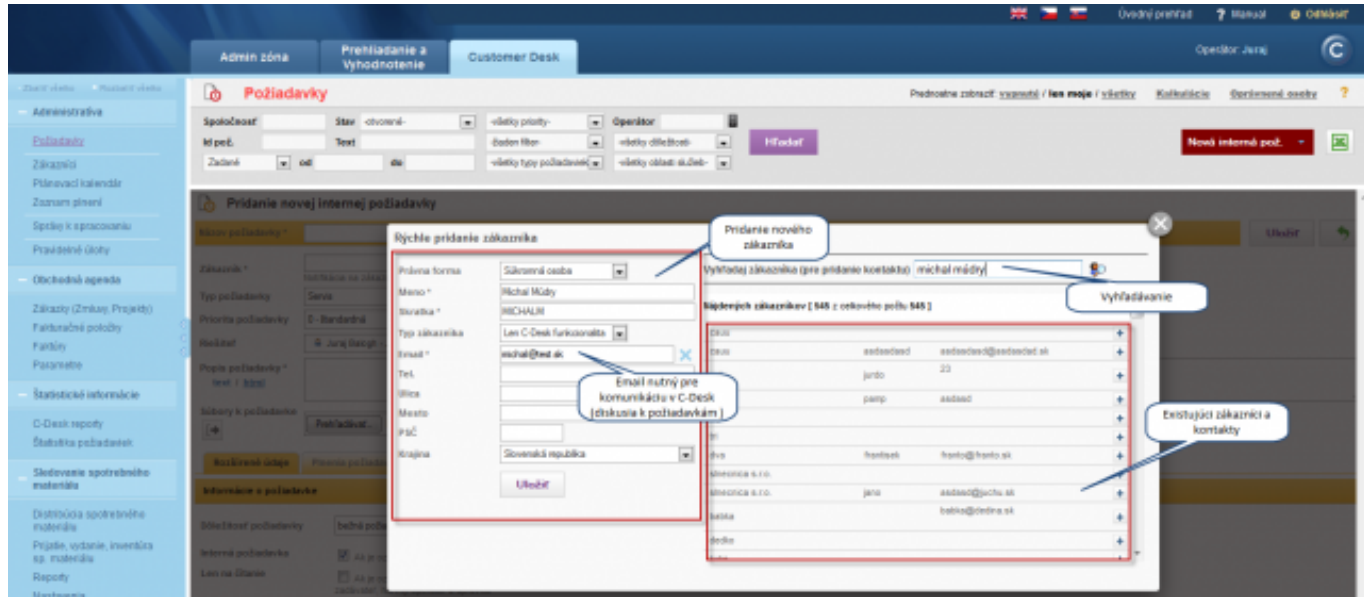

## Obrázek: Detaily formulára

Do zoznamu zákazníkov môžete pridávať súkromné osoby aj spoločnosti. Pre komunikáciu so zákazníkom prostredníctvom CDESKu je nutné k súkromnej osobe napísať pri registrácii e-mail, ako je znázornené na predchádzajúcom obrázku a k spoločnosti je nutné vytvoriť kontakt na ktorý chodia emaily z komunikácie a udalostí v CDESKu. CDESKu rozoznáva dva druhy kontaktov a to: Hlavný kontakt a Ďalší kontakt. Hlavný kontakt dostáva kópie komunikácie v CDESKu zo všetkých požiadaviek zákazníka, Ďalší kontakt dostáva kópie komunikácie z CDESKu len z požiadaviek, ku ktorým je priradený.

Pri registrácii spoločnosti budete po vyplnení povinných údajov automaticky vyzvaní na vytvorenie

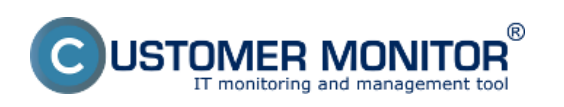

### **Vytvorenie zákazníka** Publikováno z Customer Monitor (https://www.customermonitor.cz)

# kontaktu k zákazníkovi, ako je znázornené na nasledujúcom obrázku.

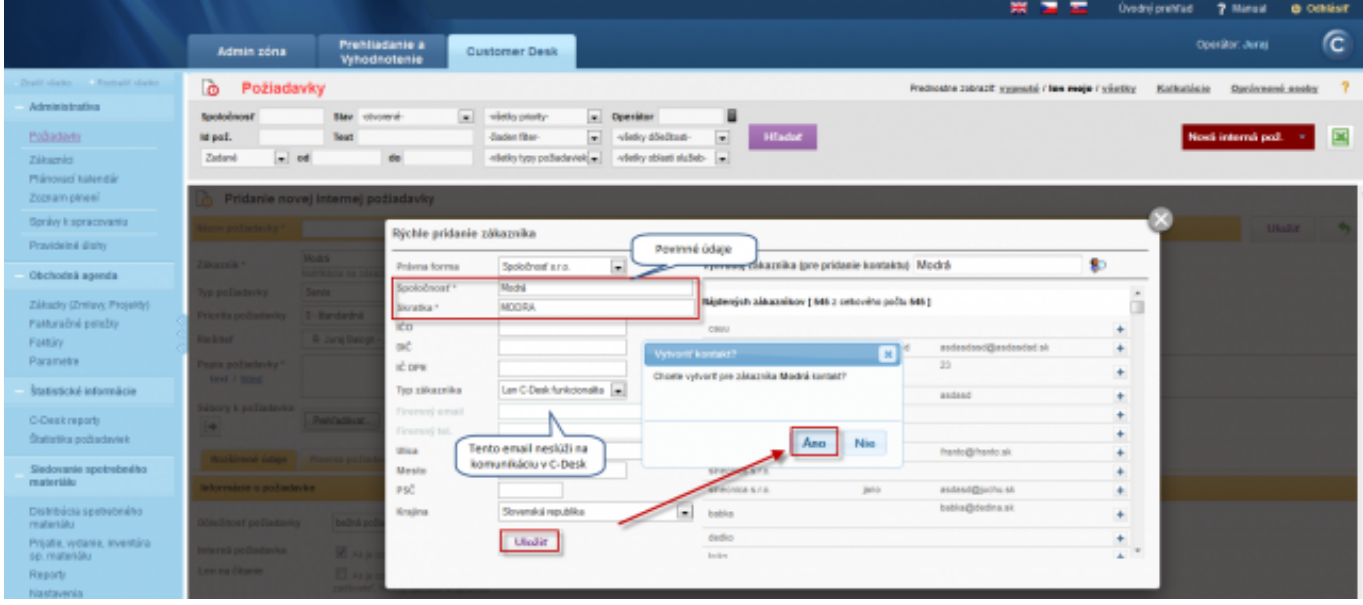

## Obrázek: Vytvorenie kontaktu k zákazníkovi

Pridanie kontaktu je znázornené na nasledujúcom obrázku.

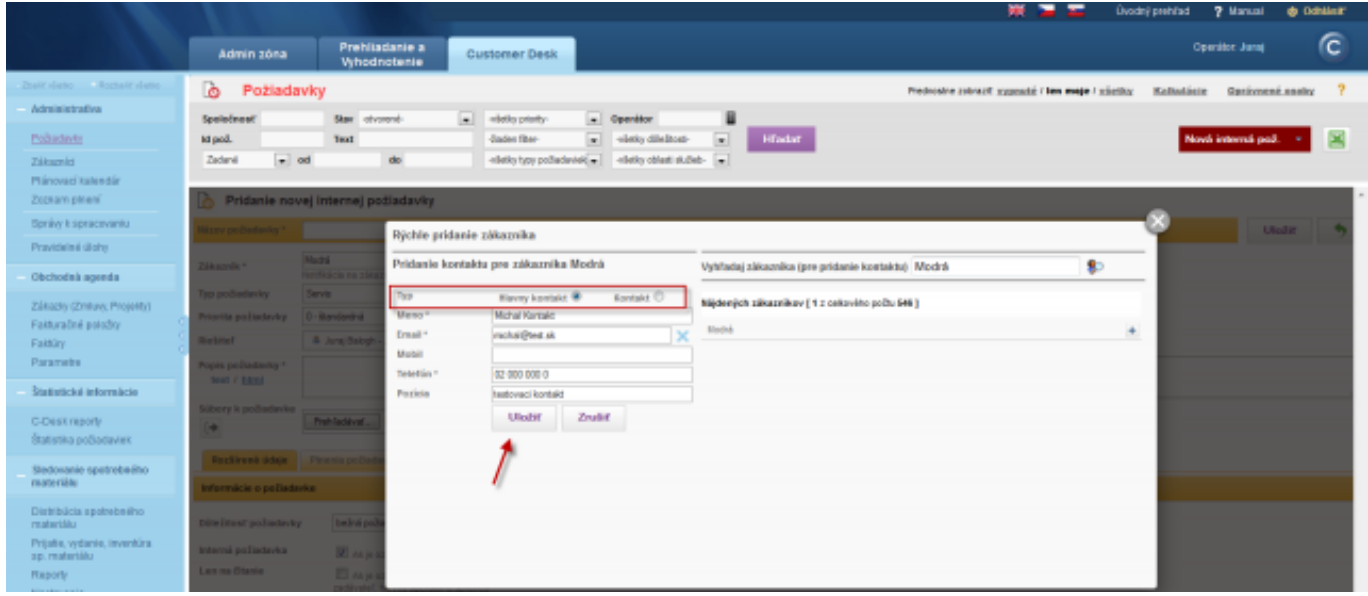

Obrázek: Vytvorenie kontaktu k zákazníkovi

#### **Klasické pridanie zákazníka**

Spoločnosť zákazníka sa pridáva v časti *Admin zóna -> Hlavné menu -> Zákazníci,* kliknutím na tlačidlo *Pridať zákazníka.* K úspešnej registrácii zákazníka treba vyplniť položky označené hviezdičkou.

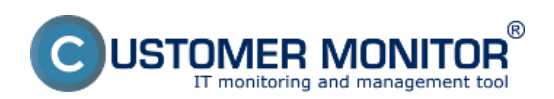

# **Vytvorenie zákazníka**

Publikováno z Customer Monitor (https://www.customermonitor.cz)

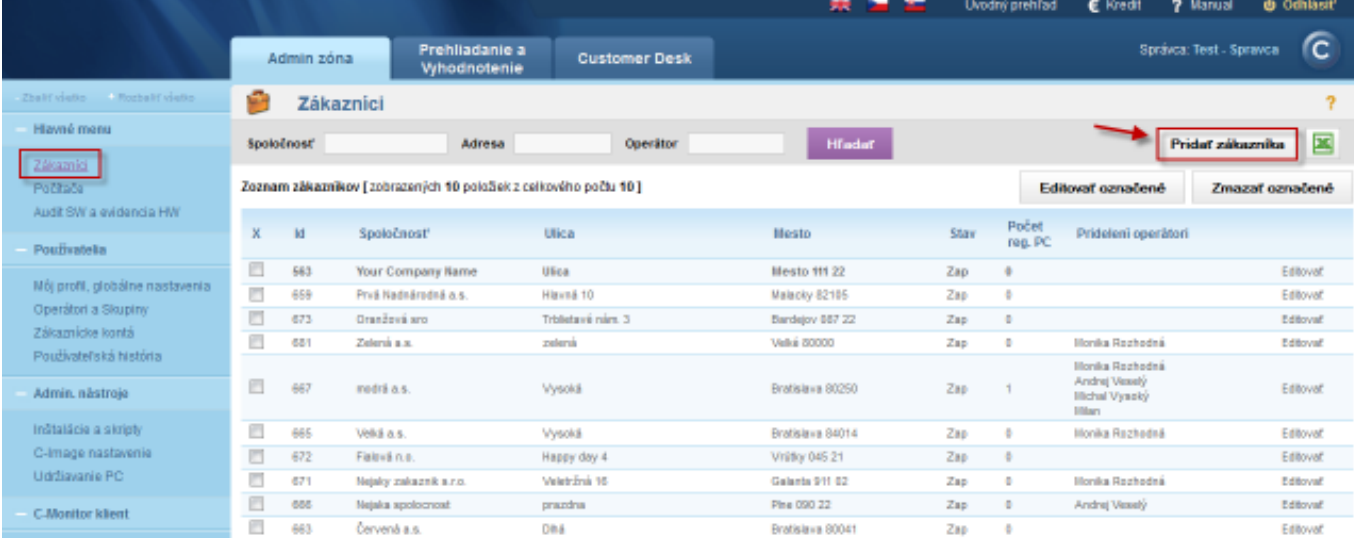

# Obrázek: Vytvorenie nového zákazníka

V prvom kroku vyplníte základné informácie o zákazníkovi, kontaktné údaje a e-mail kontaktnej osoby.

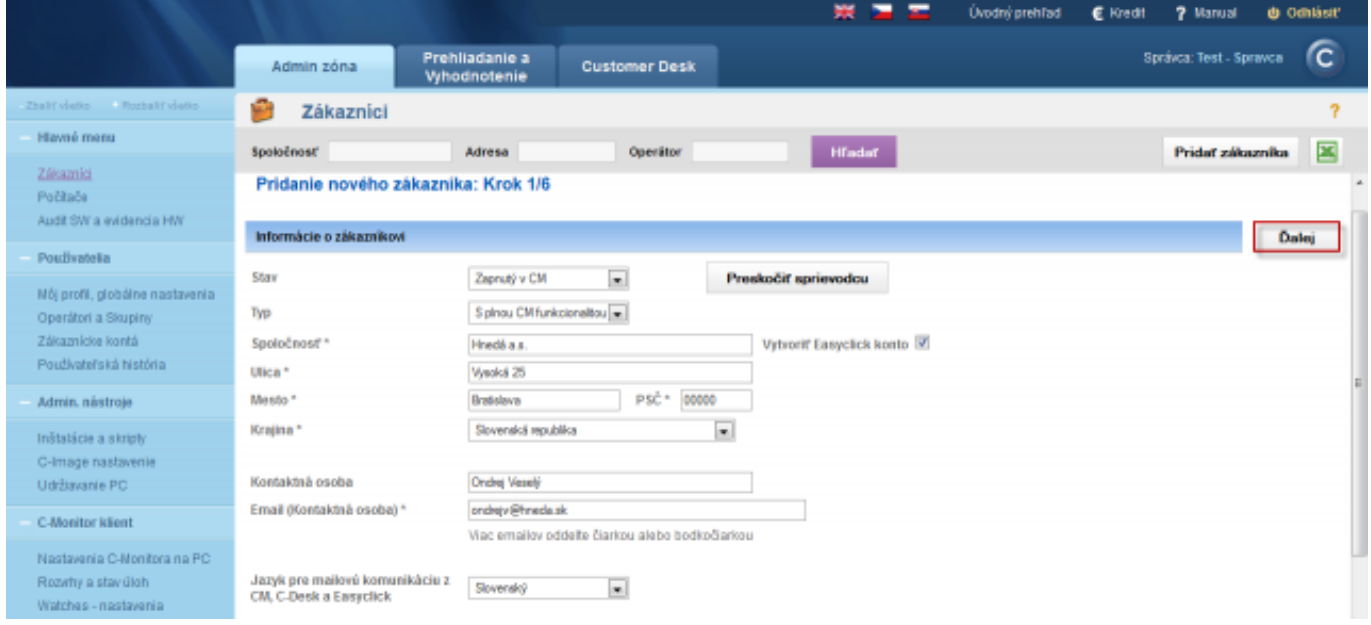

## Obrázek: Krok 1 informácie o zákazníkovi

V nasledujúcom kroku môžete ponechať predvolené nastavenia, ak však chcete mať nastavenie C-Monitor klienta na počítačoch u zákazníka chránené heslom aby ich používatelia nemohli meniť, odporúčame nastaviť *Heslo pre prístup do konfigurácie C-Monitor-a.*

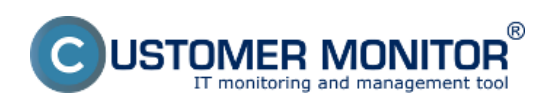

# **Vytvorenie zákazníka**

Publikováno z Customer Monitor (https://www.customermonitor.cz)

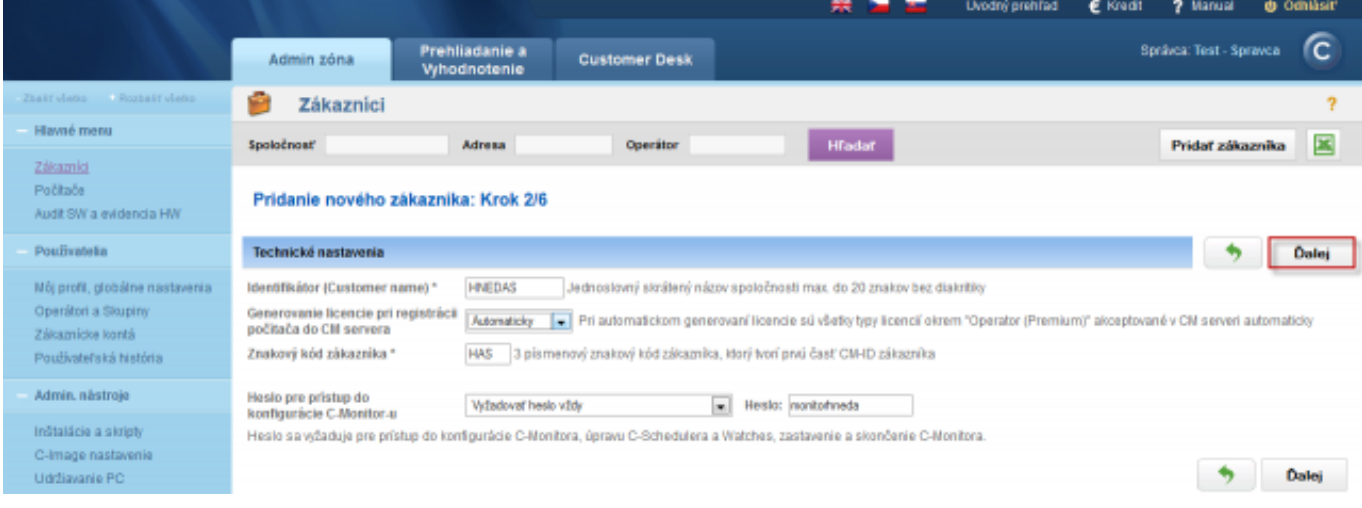

Obrázek: Krok 2 základné technické nastavenia

V treťom kroku si nastavíte POP3 a SMTP server pre komunikáciu medzi CM serverom a C-Monitor klientom, pri nastavovaní sú už predvolené nastavenia ktoré odporúčame ponechať.

Z klienta C-Monitor e-mailom odchádza väčšina informácií. Napríklad informácie o konfigurácii počítačov, inštalovanom softvéri, logy o zálohovaniach a podobne. Príjem správ do C-Monitor klienta je už v súčasnej dobe zdvojený a všetky informácie o malej veľkosti sú doručované aj cez http aj emailom (POP3). Pri väčších správach ako sú napríklad aktualizácie, C-Monitora, Inštalačné balíky sa volí druh komunikácie, aby nedošlo k zbytočne veľkému prenosu.

Odosielanie správ z C-Monitora je prostredníctvom bežne dostupného SMTP servera, pričom máte možnosť zadať dva SMTP servery pre prípad, že by jeden z nich bol nedostupný. C-Monitor prijíma správy zo Servera CM pomocou schránky POP3 (s pridelenou adresou), do ktorej Server CM posiela správy. Funguje to obdobne ako ktorýkoľvek iný poštový klient podporujúci protokol POP3 s tým rozdielom, že pre všetky počítače jedného zákazníka sa používa jedna POP3 schránka. C-Monitor si zo schránky vyberie len svoju správu a ostatné tam ponecháva. Pre počítače, ktoré nemôžu použiť spoločnú schránku, má Server CM podporu a je možné nastaviť pre vybrané počítače posielanie správy do inej poštovej schránky.

Pre zjednodušenie konfigurácie vám Customer Monitor ponúka vlastný SMTP a POP3 server, ktorý sa automaticky prednastaví a nemusíte ju konfigurovať na vašich serveroch.

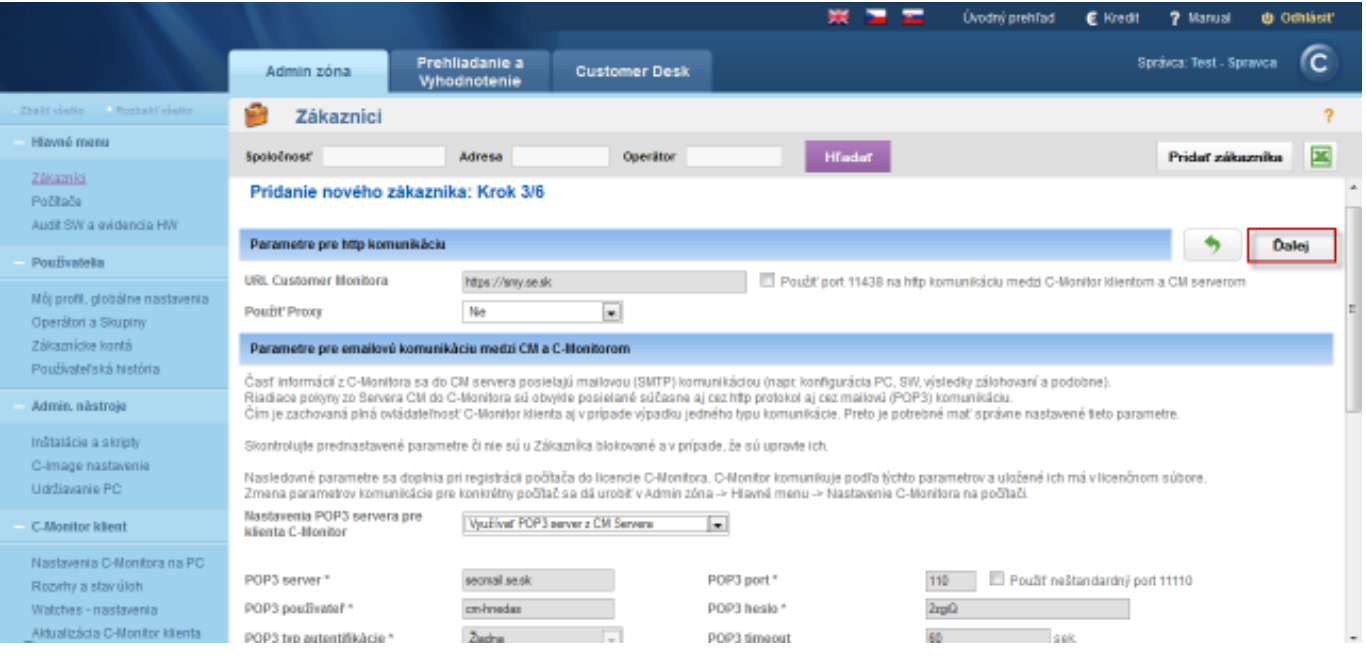

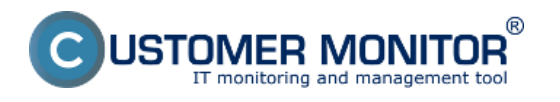

#### Obrázek: Krok 3 Nastavenie POP3 a SMTP servera

V nasledujúcom kroku máte možnosť meniť nastavenia pre posielanie notifikačných správ z C-Monitor klienta mimo servera CM, napríklad z Watches

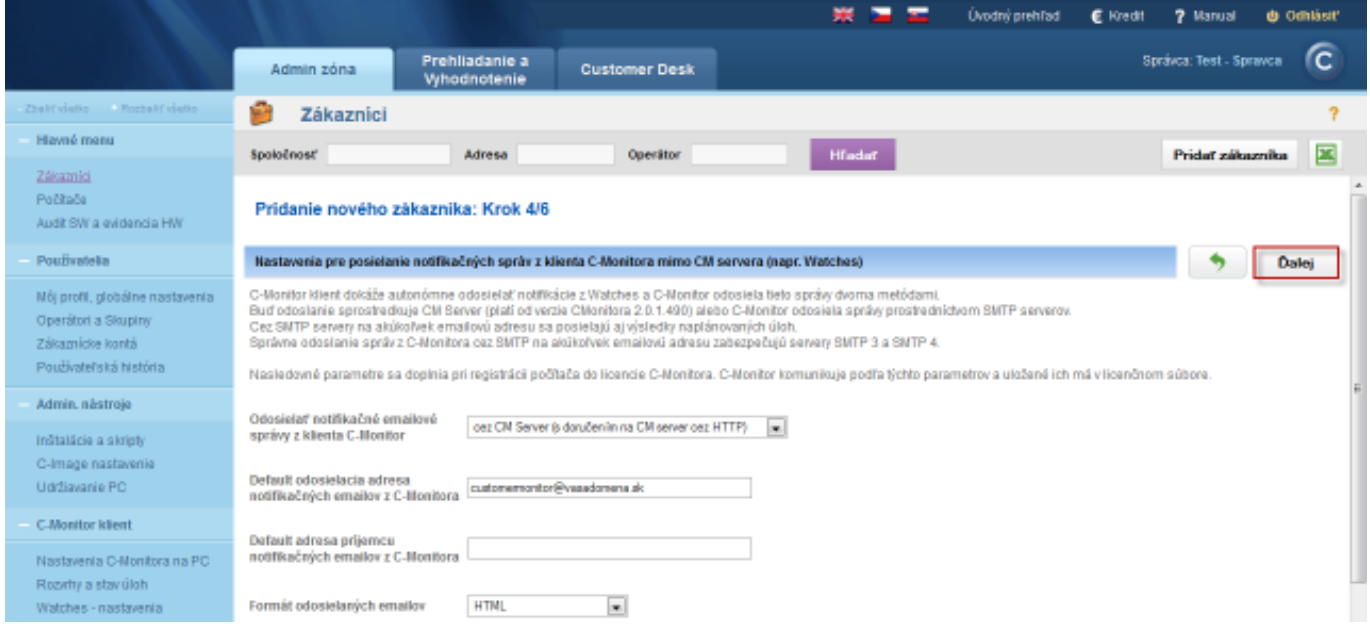

Obrázek: Krok 4 nastavenie posielania notifikačných správ mimo CM servera

V piatom kroku máte možnosť zapnúť zadávanie CDESK požiadaviek a diskusie cez e-mail, viac informácií o nastavení zadávania požiadaviek sa dočítate v časti [E-mailom do CM servera](https://www.customermonitor.cz/ako-funguje-cm/helpdesk/zadavanie-poziadaviek/emailom-do-cm-servera) [1]. Dôležité nastavenie je *Zadávanie diskusie a akc. ukončenia CDESK požiadaviek bez autorizácie*, povolením tejto voľby bude môcť zadávateľ požiadavky, aj bez platného konta v CM, pridávať diskusné príspevky, akceptovať ukončenie požiadavky a pridávať hodnotenie operátora aj bez prihlásenia na CM portál.

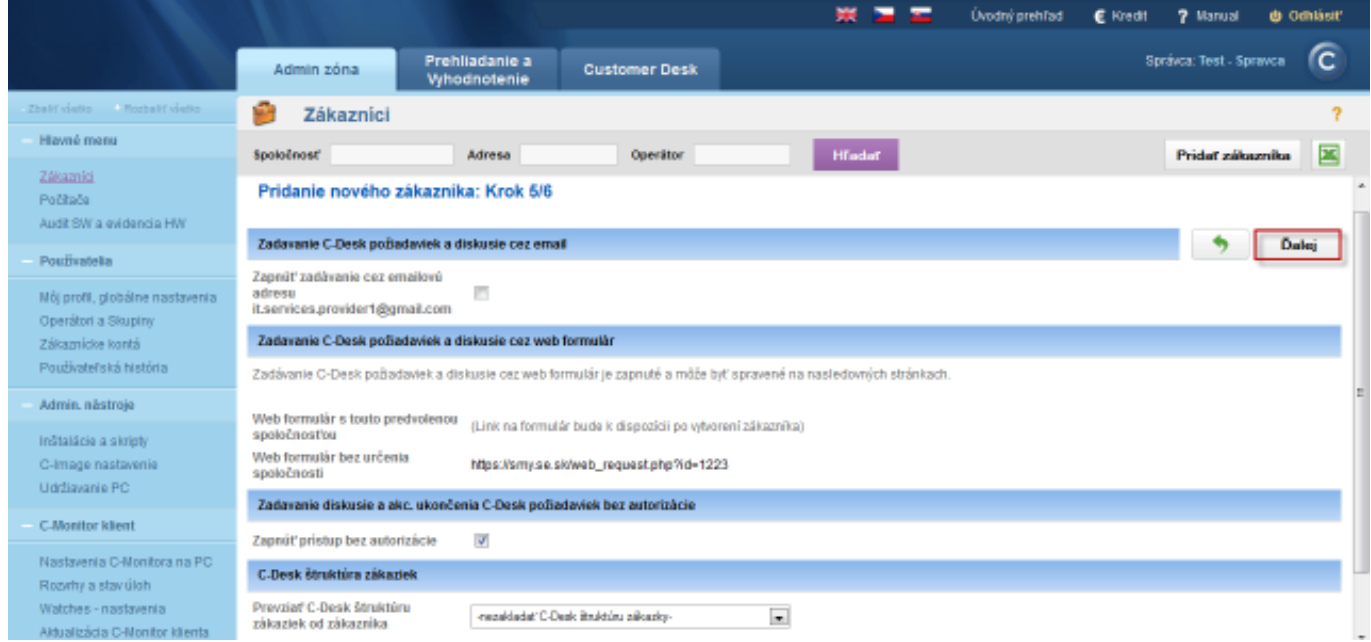

Obrázek: Nastavenie zadávania C-Desk požiadaviek

V poslednom kroku pridáte operátora, ktorý bude zodpovedný za riešenie požiadaviek zákazníka.

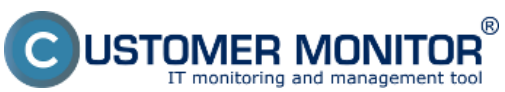

**MA** Zálo Poči Audi Pou

**Môj** Ope zie Pou Adr Inšta G-In Udržiavante PC

C-Monitor klient

# **Vytvorenie zákazníka**

Publikováno z Customer Monitor

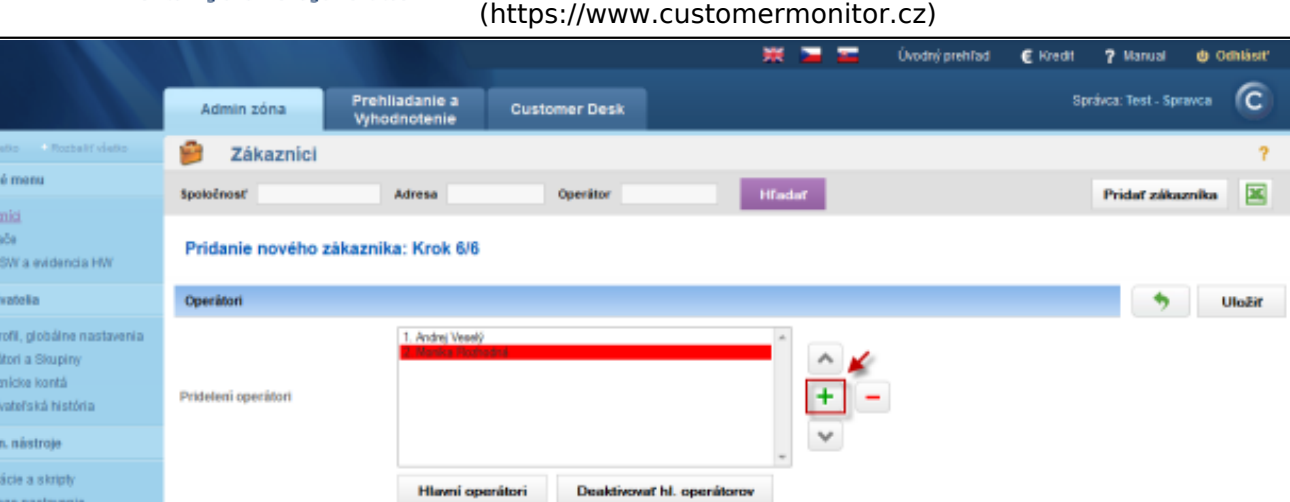

## Obrázek: Pridanie operátorov k zákazníkovi

Následne kliknete na tlačidlo *Uložiť,* čím potvrdíte vytvorenie nového zákazníka, podrobnejšie nastavenia pre konkrétneho zákazníka spravíte *v časti Admin zóna -> Hlavné menu -> Zákazníci -> Konkrétny zákazník -> Editovať,* ako je zobrazené na nasledujúcom obrázku.

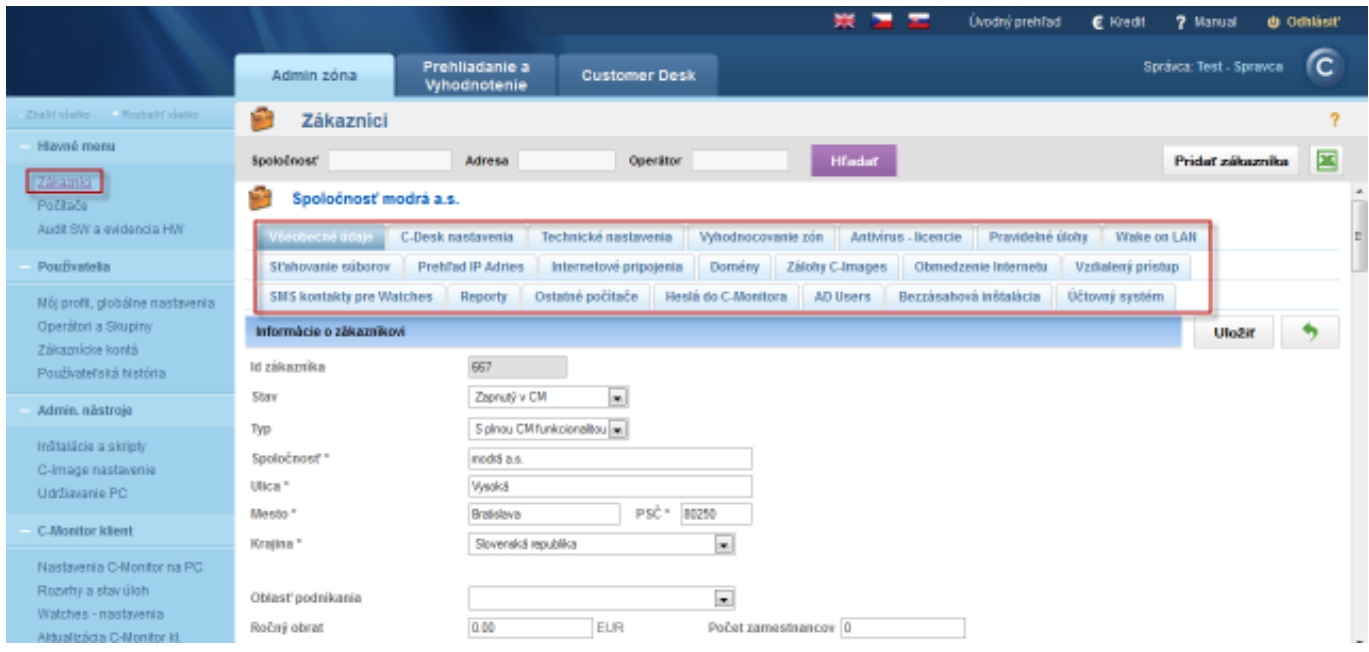

Obrázek: Záložky možných nastavení pre zákazníka Date: 4.11.2012Obrázky:

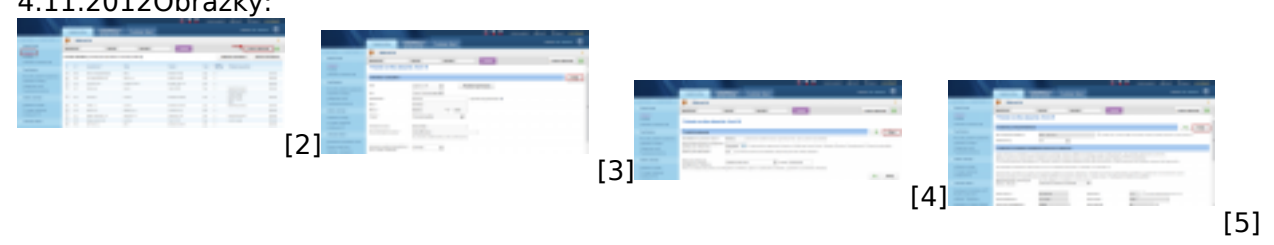

Uložit

 $\rightarrow$ 

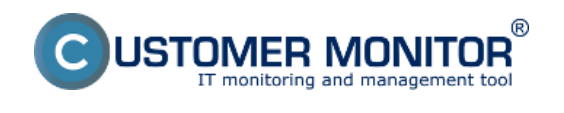

#### **Vytvorenie zákazníka** Publikováno z Customer Monitor

(https://www.customermonitor.cz)

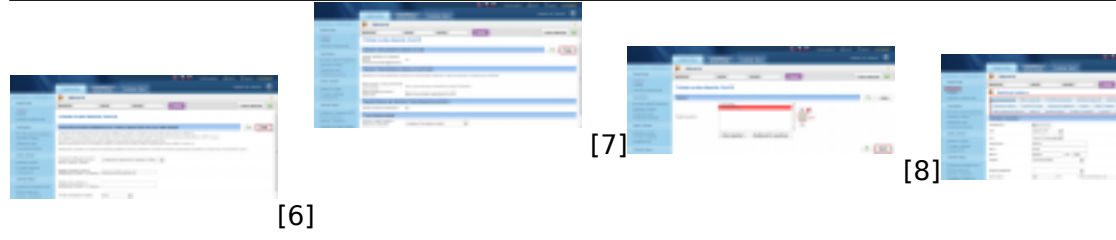

# **Odkazy**

[1] https://www.customermonitor.cz/ako-funguje-cm/helpdesk/zadavanie-poziadaviek/emailom-docm-servera

- [2] https://www.customermonitor.cz/sites/default/files/vytvorenie%20zakaznika%201.png
- [3] https://www.customermonitor.cz/sites/default/files/vytvorenie%20zakaznika%202.png
- [4] https://www.customermonitor.cz/sites/default/files/vytvorenie%20zakaznika%203.png
- [5] https://www.customermonitor.cz/sites/default/files/vytvorenie%20zakaznika%204.png
- [6] https://www.customermonitor.cz/sites/default/files/vytvorenie%20zakaznika%205.png
- [7] https://www.customermonitor.cz/sites/default/files/vytvorenie%20zakaznika%206.png [8] https://www.customermonitor.cz/sites/default/files/vytvorenie%20zakaznika%207.png
- [9] https://www.customermonitor.cz/sites/default/files/nastavenia%20zakaznika%20-%20zalozky.png

[9]